# **Contents**

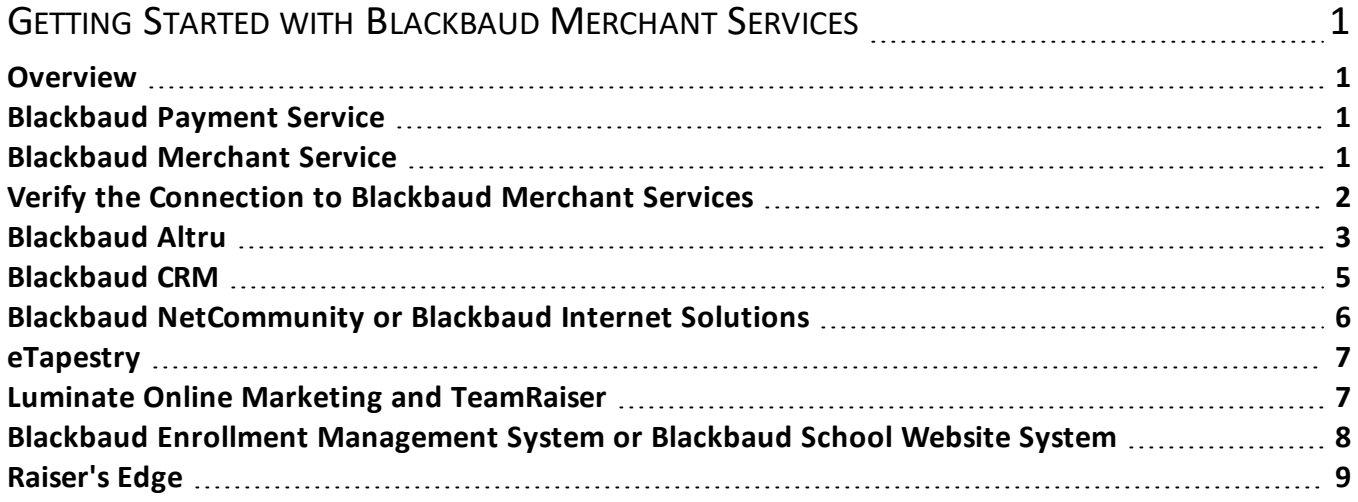

## <span id="page-2-0"></span>Getting Started with Blackbaud Merchant Services

### <span id="page-2-1"></span>**Overview**

With *Blackbaud Payment Service (BBPS)* and *Blackbaud Merchant Services (BBMS)*, you can securely process credit card transactions through your Blackbaud program. From the Blackbaud website, you can set up accounts with both *BBPS* and *BBMS*. When you create your merchant account, it automatically appears in the *BBMS* web portal and in your Blackbaud programs. After you set up your account, you can configure your account settings and manage transaction processing through the web portal.

### <span id="page-2-2"></span>Blackbaud Payment Service

To ensure compliance with the Payment Card Industry Data Security Standards (PCI DSS) and Payment Application Data Security Standards (PA DSS), we offer *BBPS*. *BBPS* integrates with your program to store sensitive credit card and merchant account information in a secure environment. In your program's database, credit card numbers are replaced with reference tokens. When you process credit card transactions, *BBPS* uses the reference tokens to match the transactions to the applicable credit card information.

### <span id="page-2-3"></span>Blackbaud Merchant Service

To securely process your credit card transactions, *BBMS* receives credit card and payment amount information processed through your program and *BBPS*. *BBMS* then uses this information to process the transactions with the credit card companies and disburse the funds into your bank account. To manage your transactions, you can access an online web portal to run reports, refund transactions, and process chargeback requests.

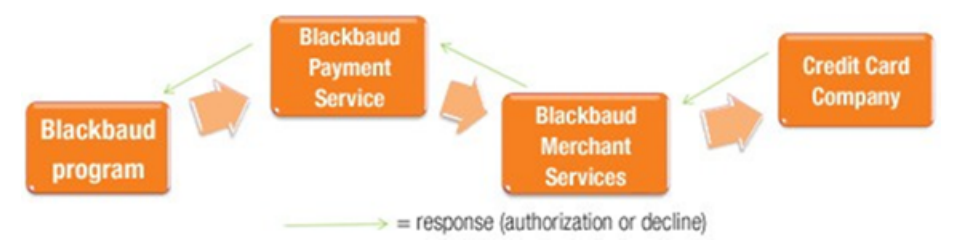

### <span id="page-3-0"></span>Verify the Connection to Blackbaud Merchant Services

#### 1. Verify your account.

In the *BBMS* web portal, verify your account information.

- 1. Visit **[https://bbms.blackbaud.com](https://bbms.blackbaud.com/)** and use the credentials created for your *BBMS* account to log into the web portal.
- 2. Verify the information entered for the bank account to receive disbursements from processed credit card transactions. To verify the information, click *Account Management*, General settings and review the information under *Disbursement Information*.
- 3. Verify your contact information and the descriptors that appear on credit card statements for transactions processed by your organization. To verify the information, click Account Management, General Settings and review the Contact Details section.

**Note:** If a donor views transaction history for the credit card account online within the first 24 hours, the transaction may appear as "NONPROFIT(pending)" rather than your organization's descriptor, depending on the card issuer.

4. To verify the connection to your *BBPS* account, click Account Management, General Settings and review the Account Configurations section. If your account is not connected, the Blackbaud Payment Service Credentials page appears instead of the Account Configurations page. To connect to your *BBPS* account, click Edit, enter the credentials for your account, test the connection, and then click Save.

#### 2. Process a test transaction.

To test the connection to *BBMS*, create a \$2.00 transaction through your online donation page or Blackbaud program. For information about how to process credit cards through your program, refer to its user guides at **[www.blackbaud.com/support/guides/guides.aspx](http://www.blackbaud.com/support/guides/guides.aspx)**.

**Note:** When you process test transactions, you will be charged the standard processing fee for each transaction.

#### 3. Verify the test transaction.

In the web portal, search for the transaction to verify it processed correctly. To search for the test transaction, click Transactions, Transaction search. Next, enter the search criteria, and click Search. **Note:** For an overview of the features available to manage transactions and your account through the web portal, see **[Blackbaud](https://www.blackbaud.com/files/support/guides/bbps/msovervw.pdf) Merchant Services Portal Features Overview**.

### <span id="page-4-0"></span>Blackbaud Altru

With *Blackbaud Merchant Services (BBMS)* and the *Blackbaud Payment Service (BBPS)*, you can securely process credit card transactions through *Blackbaud Altru*. After you enter your *BBPS* credentials in the product, your *BBMS* account automatically appears as a merchant account. You can then set the account as the default for authorization and Card Present transactions and use the account to process credit cards.

#### 1. Enter Blackbaud Payment Service credentials.

To use *BBMS*, you must first link the program to your *BBPS* account. From *Revenue*, click Blackbaud Payment Service merchant accounts under Configuration. On the Blackbaud Payment Service Merchant Accounts page, click Edit Blackbaud Payment Service login under Tasks. Next, enter the login credentials created for your account, test the connection to BBPS, and then click Save. On the Blackbaud Payment Service Merchant Accounts page, your *BBMS* account automatically appears as an option when you add a merchant account.

#### 2. Set Blackbaud Merchant Services as the default account.

When you add a credit card payment in the back office, you select the merchant account to use to authorize the transaction. You can mark a merchant account as the default for authorization. You can also mark a default merchant account for Card Present transactions such as a credit card swipe at the front desk. From *Revenue*, click Blackbaud Payment Service merchant accounts under Configuration. Next, select your *BBMS* account under Merchant accounts, and set it as the default.

- To mark the account as the default for authorization, expand the merchant account, then click Default and select Mark as default authorization account. When a confirmation message appears, click Yes.
- To mark the account as the default for Card Present transactions, expand the merchant account, then click Default and select Mark as default card present account. When a confirmation message appears, click Yes.

#### 3. Configure payment devices.

*BBMS* supports several payment devices for credit card processing in *Blackbaud Altru*. Depending on the devices you use, additional configuration steps may be necessary.

#### Card swipe

#### **4** CHAPTER 1

Magnetic card swipes that use keyboard emulation are supported for use at your workstations. After you connect the device to a workstation, no additional configuration steps are necessary.

#### EMV-Certified Payment Terminal

Blackbaud's *EMV-Certified Payment Terminal* solution helps protect against costly credit card fraud through the use of EMV-certified card readers that offer End-to-end Encryption (E2EE). The devices support chip cards and contactless methods such as digital wallets, and provide additional security for card-present transactions. To learn more, or to sign up for the solution, visit **[Payment](https://www.blackbaud.com/training-support/support/howto/blackbaud-merchant-and-payment-services/payment-terminal) Terminal [Resources](https://www.blackbaud.com/training-support/support/howto/blackbaud-merchant-and-payment-services/payment-terminal)**.

Before you can use a payment terminal device, you must first register it through the **[BBMS web](https://bbms.blackbaud.com/) portal** under Account management, Payment terminal. Then, enable it from the workstation's record in *Blackbaud Altru*. For more information, see **Edit a Workstation's [Payment Terminal](https://webfiles.blackbaud.com/files/support/helpfiles/altru/help/content/tixeditworkstationEMVsettings.html) Settings**.

#### Point-to-Point Encryption (P2PE) Device

*Blackbaud Altru* partners with Bluefin® Payment Systems to provide a PCI-validated P2PE solution. The solution prevents clear-text cardholder data from entering your organization's system or network and can help significantly limit your annual PCI assessment. To learn more, or to sign up for the solution, visit **Point-to-Point Encryption [\(P2PE\) Resources](https://www.blackbaud.com/training-support/support/howto/blackbaud-merchant-and-payment-services/p2pe)**.

Before you can use a P2PE device, you must first register and activate it by following the steps in the **[Bluefin-Blackbaud](https://www.blackbaud.com/files/support/guides/renxt/Bluefin-Blackbaud_Integration_Guide_2019.pdf) Integration Guide**. Then, enable it in *Blackbaud Altru* from Revenue, Point-topoint encryption settings. For more information, see **Edit [Point-to-Point](https://webfiles.blackbaud.com/files/support/helpfiles/altru/help/content/tkconfigurep2pesettings.html) Encryption Settings**.

#### 4. Process credit card transactions.

Configure your BBMS account to process credit card transactions for online sales and payments toward recurring gifts and pledges.

**Note:** After you add *BBMS* as a merchant account, it automatically processes credit card transactions for Daily, Advanced, and Group sales. When you enter a back office payment, select **Authorize card on save** to process it through *BBMS*.

- For online sales, click *Web*, Web payment settings. Under Payment methods, select your *BBMS* account as the merchant account to process credit card transactions.
- For payments toward recurring gifts and pledges, click *Revenue*, EFT and then click Credit card processing. On the Credit Card Processing page, click Add. On the Add a credit card processing process screen, select your BBMS account in the Account field, and under Where are the credit card transactions coming from, select Transactions from Revenue Commitments or Membership Dues and configure the payments and batch settings. After you configure the credit card process, click Save.

**Note:** The Nightly Credit Card Process for Recurring Gifts and Automatic Membership Renewals are credit card processes that run automatically at night for recurring gifts. By default, these use the merchant account assigned to the online shopping cart (Web payment settings in Web). You should confirm these processes are set to use your *Blackbaud Merchant Services* account.

### <span id="page-6-0"></span>Blackbaud CRM

With *Blackbaud Merchant Services (BBMS)* and the *Blackbaud Payment Service (BBPS)*, you can securely process credit card transactions through *Blackbaud CRM*. After you enter your *BBPS* credentials in the product, your *BBMS* account automatically appears as a merchant account. You can then set the account as the default for authorization and Card Present transactions and use the account to process credit cards.

#### 1. Enter Blackbaud Payment Service credentials.

To use *BBMS*, you must first link the program to your *BBPS* account. From *Revenue*, click Blackbaud Payment Service merchant accounts under Configuration. On the Blackbaud Payment Service Merchant Accounts page, click Edit Blackbaud Payment Service login under Tasks, enter the login credentials created for your account, test the connection to *BBPS*, and then click Save. On the Blackbaud Payment Service Merchant Accounts page, your BBMS account automatically appears.

#### 2. Set Blackbaud Merchant Services as the default account.

When you add a credit card payment in the back office, you select the merchant account to use to authorize the transaction. You can mark a merchant account as the default for authorization. You can also mark a default merchant account for Card Present transactions such as a credit card swipe at the front desk. From *Revenue*, click Blackbaud Payment Service merchant accounts under Configuration. Next, select your *BBMS* account under Merchant accounts, and set it as the default.

- To mark the account as the default for authorization, expand the account, then click Default and select Mark as default authorization account. When a confirmation message appears, click Yes.
- To mark the account as the default for Card Present transactions, expand the account, then click Default and select Mark as default card present account. When a confirmation message appears, click Yes.

#### 3. Process credit card transactions.

Configure your *BBMS* account to process credit card transactions for online sales and payments toward recurring gifts and pledges.

- <sup>l</sup> For online sales, click *Web*, Web payment settings. Under Payment methods, select your *BBMS* account as the merchant account to process credit card transactions.
- For payments toward recurring gifts and pledges, click *Revenue*, EFT and then click Credit card processing. On the Credit Card Processing page, click Add. On the Add a credit card processing process screen, select your BBMS account in the Account field, and under Where are the credit card transactions coming from, select New batch to configure the payments and batch settings. After you configure the credit card process, click Save.

### <span id="page-7-0"></span>Blackbaud NetCommunity or Blackbaud Internet Solutions

With *Blackbaud Merchant Services (BBMS)* and the *Blackbaud Payment Service (BBPS)*, you can securely process credit card transactions through *Blackbaud NetCommunity* or *Blackbaud Internet Solutions*. After you enter your *BBPS* credentials in *Blackbaud NetCommunity* or *Blackbaud Internet Solutions*, your *BBMS* account automatically appears as a merchant account. You can then use this account to process credit card transactions.

#### 1. Enter Blackbaud Payment Service credentials.

After you create your *BBPS* account, link it with your database. In *Blackbaud NetCommunity* or *Blackbaud Internet Solutions*, select Administration, Sites & settings. On the Settings tab, under Web Services, enter the login credentials created for your account under Blackbaud Payment Service. Click Save. Your *BBMS* account now automatically from Administration, Merchant Accounts.

#### 2. Process credit card transactions.

You can use your *BBMS* account to process credit card transactions. Select the account when you design these parts:

- <sup>l</sup> Advanced Donation Form (*Blackbaud Internet Solutions* only)
- Donation Form
- Event Registration Form
- <sup>l</sup> Forms (*Blackbaud NetCommunity* only)
- <sup>l</sup> Fundraiser (*Blackbaud NetCommunity* only)
- Membership Form
- Payment and Payment 2.0
- Personal Page Manager
- <span id="page-8-0"></span><sup>l</sup> Sponsorship Form (*Blackbaud Internet Solutions* only)

### eTapestry

With *Blackbaud Merchant Services (BBMS)* and the *Blackbaud Payment Service (BBPS)*, you can securely process credit card transactions through *eTapestry*. After you enter your *BBPS* credentials in *eTapestry* and add *BBMS* as a processor, you can then use the account to process credit card transactions.

#### 1. Enter Blackbaud Payment Service credentials.

After you create your *BBPS* account, link it with your *eTapestry* database. In *eTapestry*, click Management, My Organization, Preferences. In the BBPS UserName and BBPS Password fields, enter the login credentials for the *BBPS* account. Click Save And.

**Note:** If you use Cart, Personal Fundraising, or eCommerce, or if you switch to *BBMS* from IATS or Sage, additional steps are required. For information about these steps, please contact Support at **[sup](mailto:support@etapestry.com)[port@etapestry.com](mailto:support@etapestry.com)**.

#### 2. Add Blackbaud Merchant Services as a processor.

After you create your *BBMS* account, add it as a processor in your *eTapestry* database. In *eTapestry*, click Management, My Organization, eCommerce. Under Tasks, click Add BBMS Processor. Under BBMS Transaction Processor, specify the name and currency of your BBMS account, and enter the login credentials for the account. To set **BBMS** as the default account, select **Default**. Click **Save**.

### <span id="page-8-1"></span>Luminate Online Marketing and TeamRaiser

After you add *Blackbaud Merchant Services (BBMS)* as a merchant account and enter your *Blackbaud Payment Service (BBPS)* credentials in *Luminate Online*, you can use the account to securely process credit card transactions.

#### 1. Import your Blackbaud Merchant Service account.

After you create your *BBMS* account, import its settings into *Luminate Online*. On the Payment Services tab in Payment Capabilities, click Import Blackbaud Merchant Services, enter the user ID and password for your *BBPS* account, and then click Import.

**Note:** To enable the Payment Capabilities feature, request privileges for your Site Administrator from your Blackbaud Account Manager and then click Setup, Payment Capabilities.

#### 2. Create merchant accounts.

After you import your *BBMS* account, create merchant accounts in *Luminate Online* based on your

#### 8 CHAPTER 1

account configurations. On the Merchant Accounts tab in Payment Capabilities, click Create Account; select your *BBMS* account configuration as a credit card account; specify its details such as tax ID, supported credit cards, and whether it processes recurring transactions; and then click Finish.

#### 3. Process credit card transactions.

To process credit card transactions through your *BBMS* account, select the appropriate merchant account to use with the following:

**Note:** We recommend you analyze your sustainers' giving activity and determine whether to migrate them to your *BBMS* account.

- Donation Campaigns
- <sup>l</sup> eCommerce Stores
- <span id="page-9-0"></span>• Ticketed Events

### Blackbaud Enrollment Management System or Blackbaud School Website System

After you add *Blackbaud Merchant Services (BBMS)* as a merchant account and enter your *Blackbaud Payment Service (BBPS)* credentials in *Blackbaud Enrollment Management System* or *Blackbaud School Website System*, you can use the account to securely process credit card transactions with the Store and through giving, event registration, application, and contract forms.

#### 1. Enter Blackbaud Payment Service credentials.

In the Payment Services task located under Core, Settings, a Payment Service Manager enters the **BBPS** user name and password assigned to the school.

#### 2. Create merchant accounts.

Use the Payment Processing task to add *BBMS* accounts.

- <sup>l</sup> For *Blackbaud School Website System*, Giving Managers, Event Registration Managers, and Store Managers can use the Payment Processing task located under under Blackbaud School Website System, Settings, Giving/Event Registration/Store.
- <sup>l</sup> For *Blackbaud Enrollment Management System*, Admissions Managers and ReEnrollment Managers can use the Payment Processing task located under Blackbaud Enrollment Management System, Settings.

#### 3. Process credit card transactions.

To use your *BBMS* account to process credit card transactions, Giving Manager and Event Registration

<span id="page-10-0"></span>Managers associate the account with the appropriate forms. To use *BBMS* to process Store transactions, Store Managers select the *BBMS* account to use in the Payment Processing - Store task.

### Raiser's Edge

With *Blackbaud Merchant Services (BBMS)* and the *Blackbaud Payment Service (BBPS)*, you can securely process credit card transactions through *Raiser's Edge*. After you enter your *BBPS* credentials in *Raiser's Edge*, your *BBMS* account automatically appears as a merchant account. You can then use this account to process credit card transactions through the *Electronic Funds Transfer (EFT)* module or *Batch*.

#### 1. Enter Blackbaud Payment Service credentials.

To use *BBMS*, you must first log in with the Supervisor user name and link *Raiser's Edge* to your *BBPS* account. In *Raiser's Edge*, click Config on the Raiser's Edge bar. On the Configuration page, click General, enter the login credentials under Blackbaud Payment Service Credentials, and then test the connection to *BBPS*. On the Merchant Accounts page, your *BBMS* account automatically appears.

**Note:** If you previously used ICVerify to process credit card transactions, you must set a business rule to use *BBMS*. In *Configuration*, click Business Rules and select Batch options. In the Process credit cards and ACH gifts through field, select IATS/Other.

#### 2. Process credit card transactions.

With the *EFT* module, you can create transmission files of credit card transactions in a gift batch for **BBMS** to process. From the data entry screen of a gift batch, select Tools, Create EFT Transmission Files from the menu bar. On the Create Transmission Files screen, select Create credit card file and then select your *BBMS* account. To track the transactions included in the file, select Create control report and select whether to preview or print the report. To submit the transmission file to *BBMS*, click Create Now.

When your organization does not use the *EFT* module, you can use *BBMS* to authorize credit card transactions in *Batch*. From the data screen of a gift batch that includes the transactions to process, select Tools, Authorize Credit Card Transactions from the menu bar. When a message appears to ask whether to create a request file, select your *BBMS* account and click Yes. *Raiser's Edge* submits the request file to *BBMS*.